# **HealthAdvocate®**

# **How to register for Health Advocate and access the wellness features**

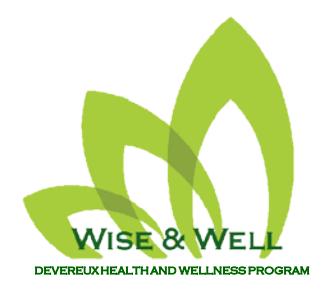

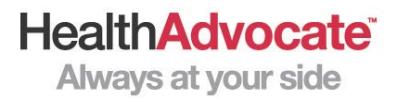

#### Registration Process:

• Go to **HealthAdvocate.com/members**

1

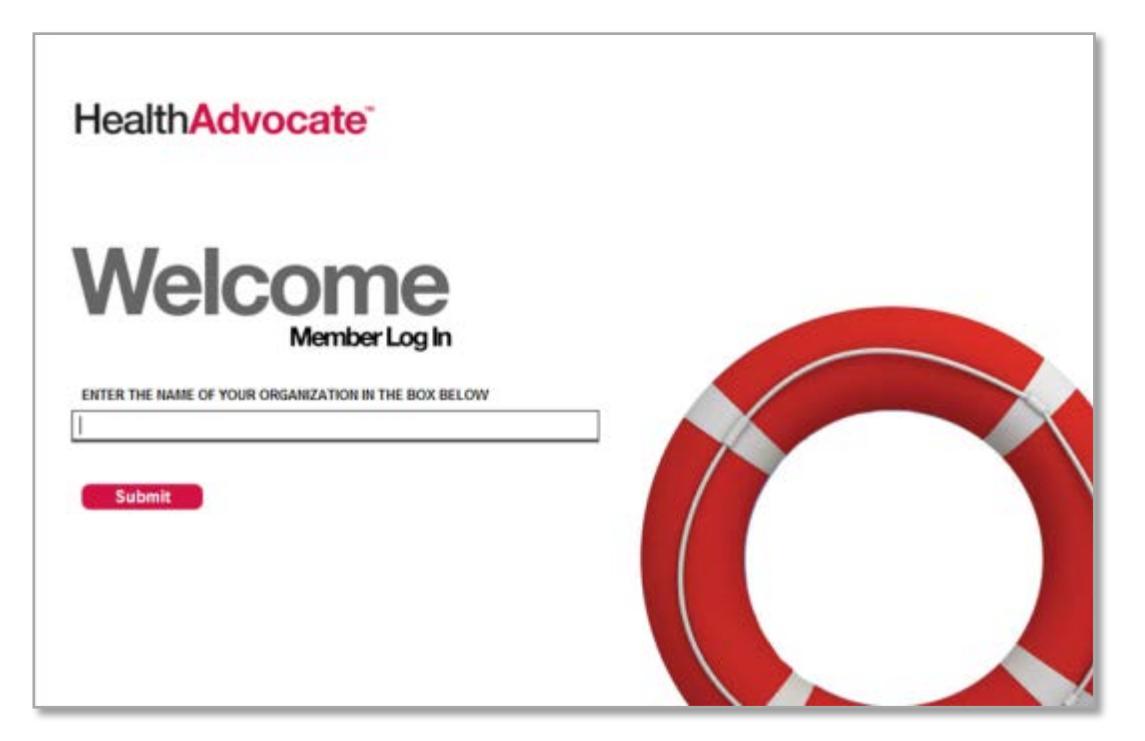

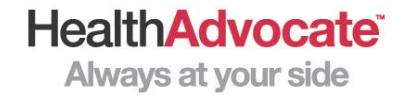

• Type in Devereux Foundation and click "**Submit**"

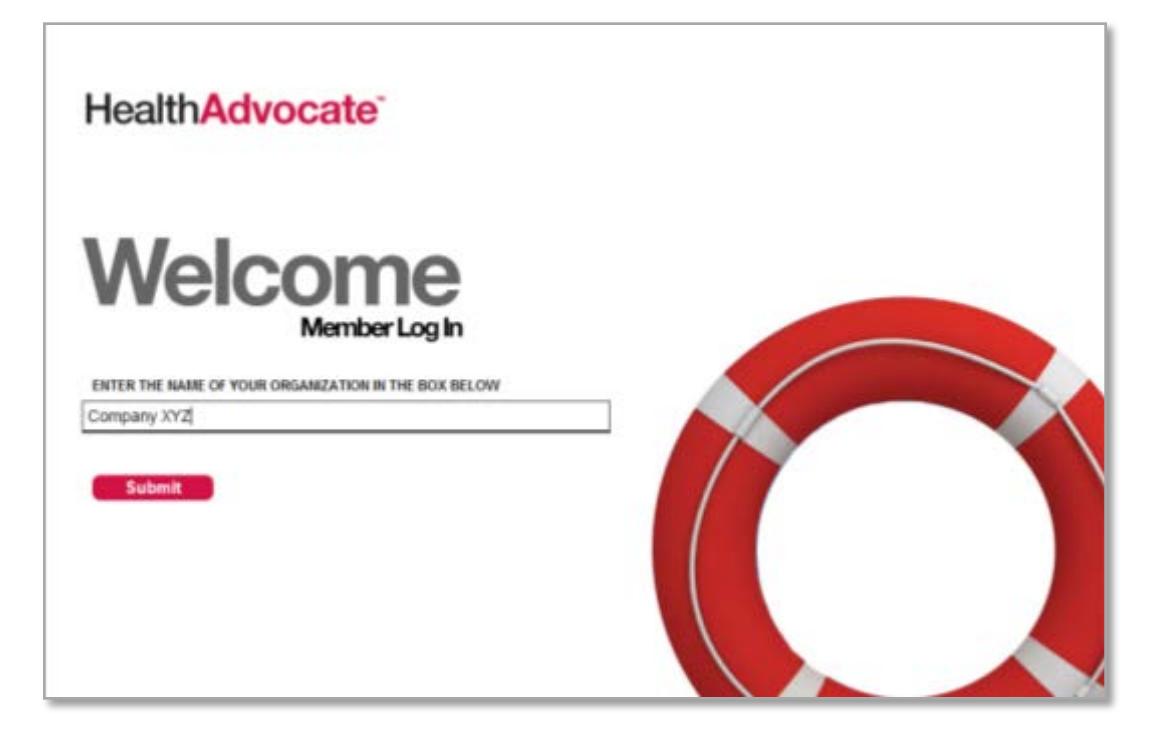

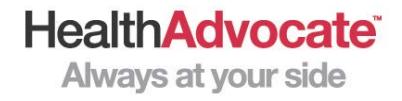

*\* If you remember your User Name and Password, or have contacted Health Advocate to get this information, skip to Page 10*

• Otherwise, click "**Register**"

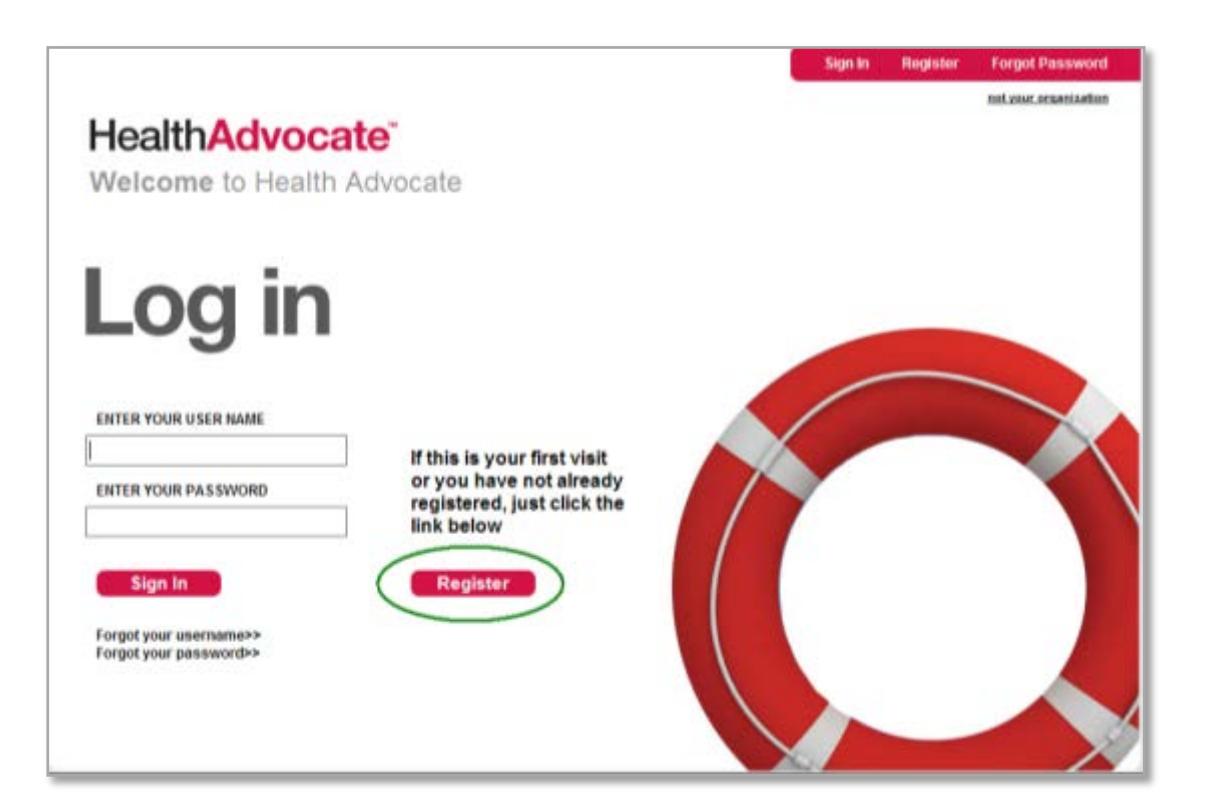

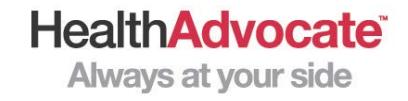

• Enter your First Name, Last Name, Date of Birth and ZIP Code, then click "**Next**"

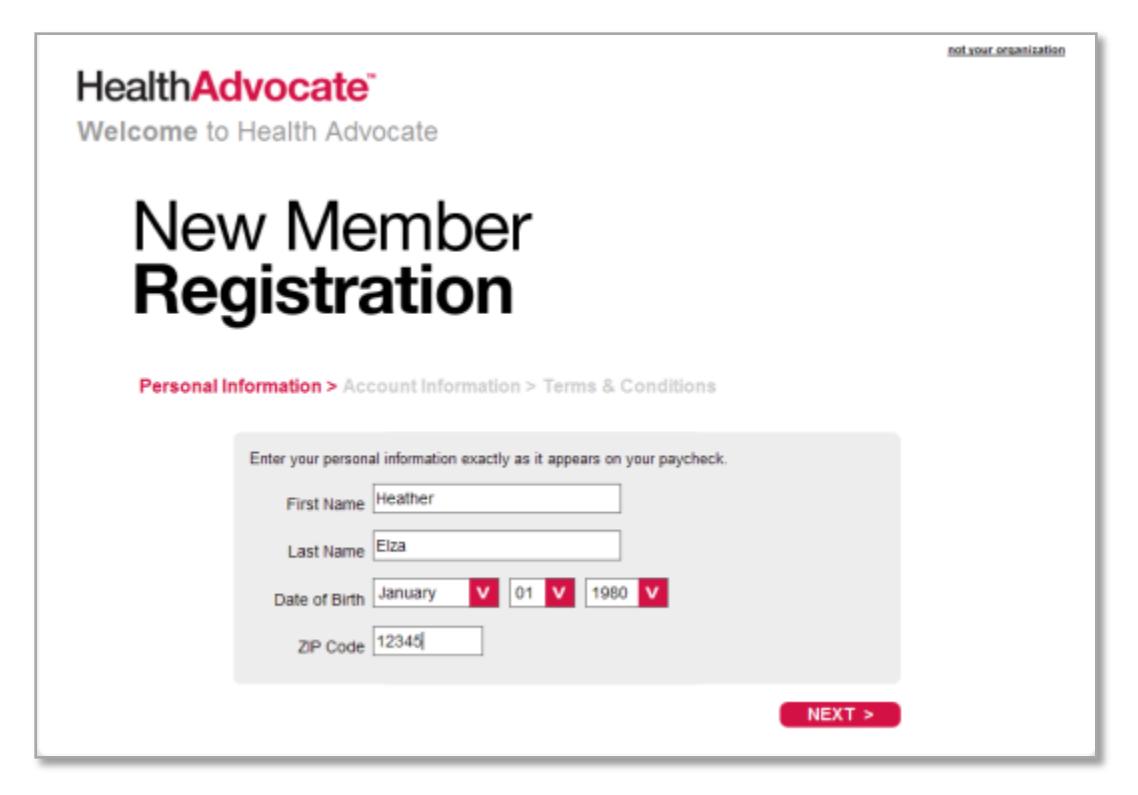

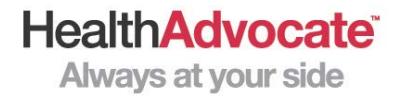

- Create your unique User Name and Password. Provide your individual, active email address and choose your security questions *(email account must be valid)*, then click "**Next**"
- If registering a spouse, enter a different email address than your own

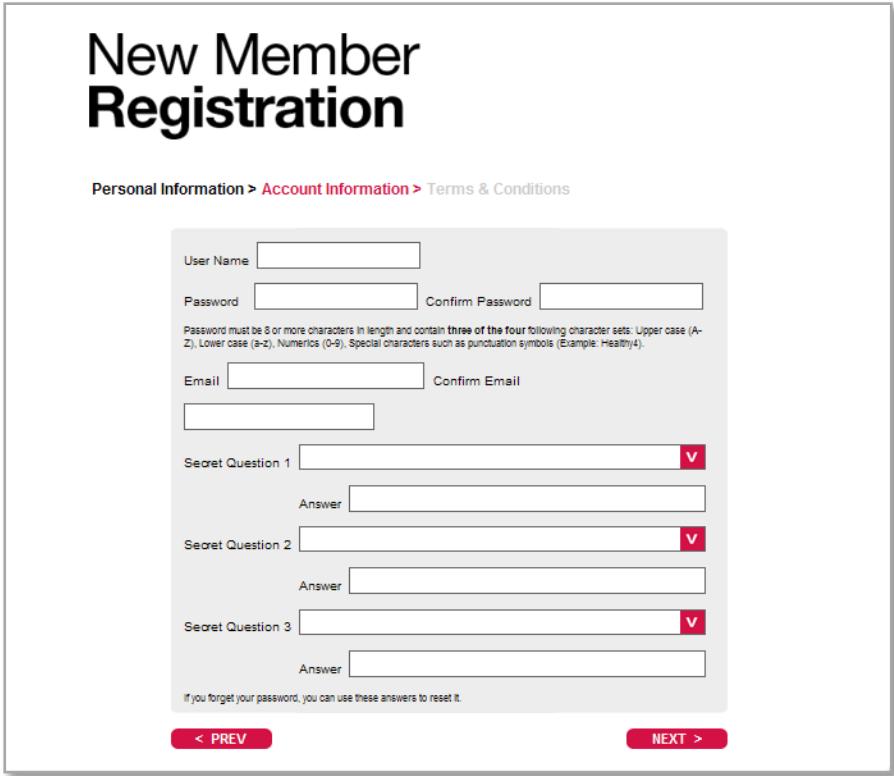

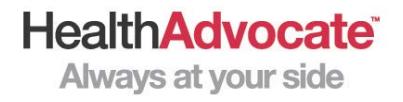

• Read and accept the Terms and Conditions, then click "**Register**"

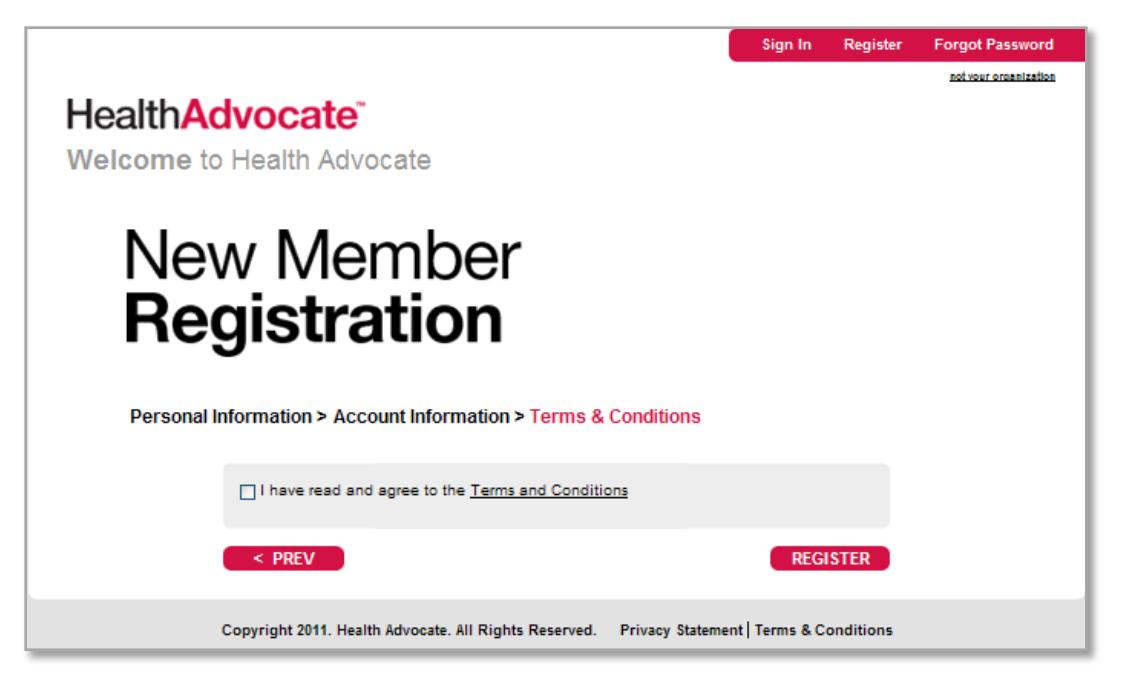

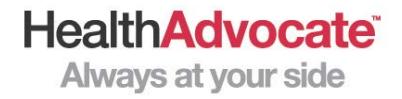

• You will receive this message, directing you to open the welcome email and click on the verification link

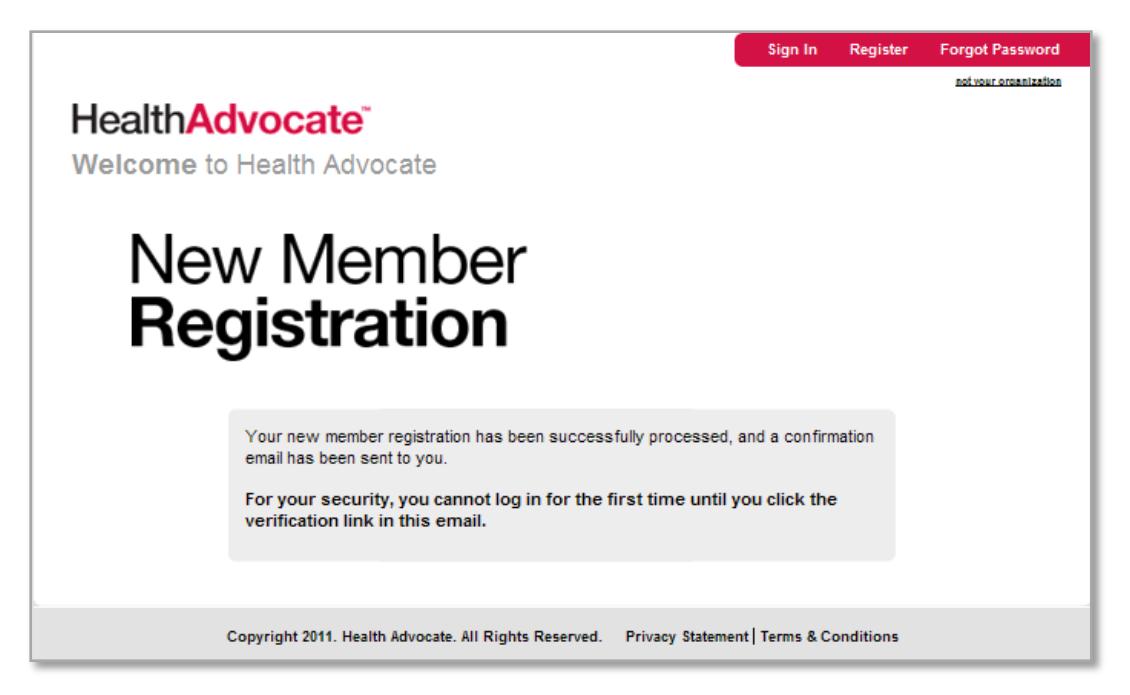

7

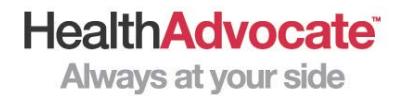

• Open the appropriate email account and open the email from **registration@HealthAdvocate.com**. Then, click on the hyperlink in the body of the email to activate your personal account

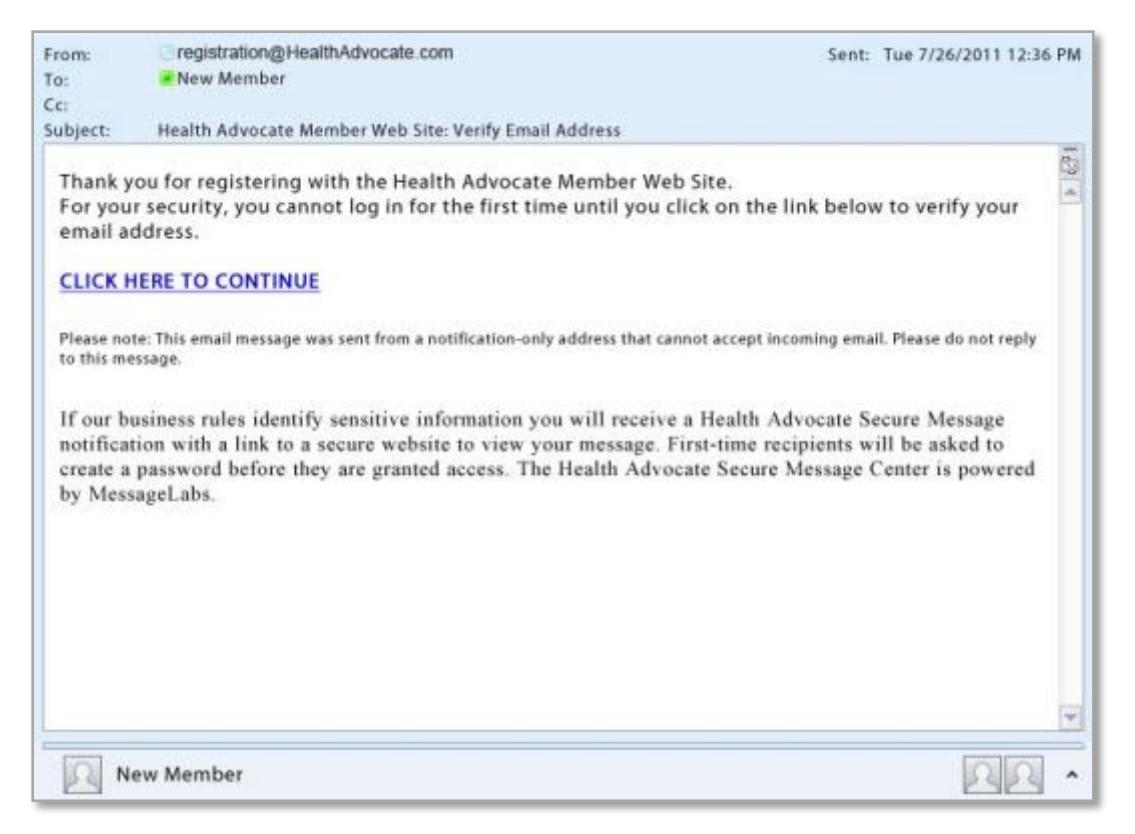

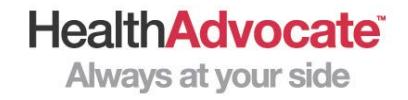

#### • You will be directed to this webpage, where you will simply need to click on "**Sign In**"

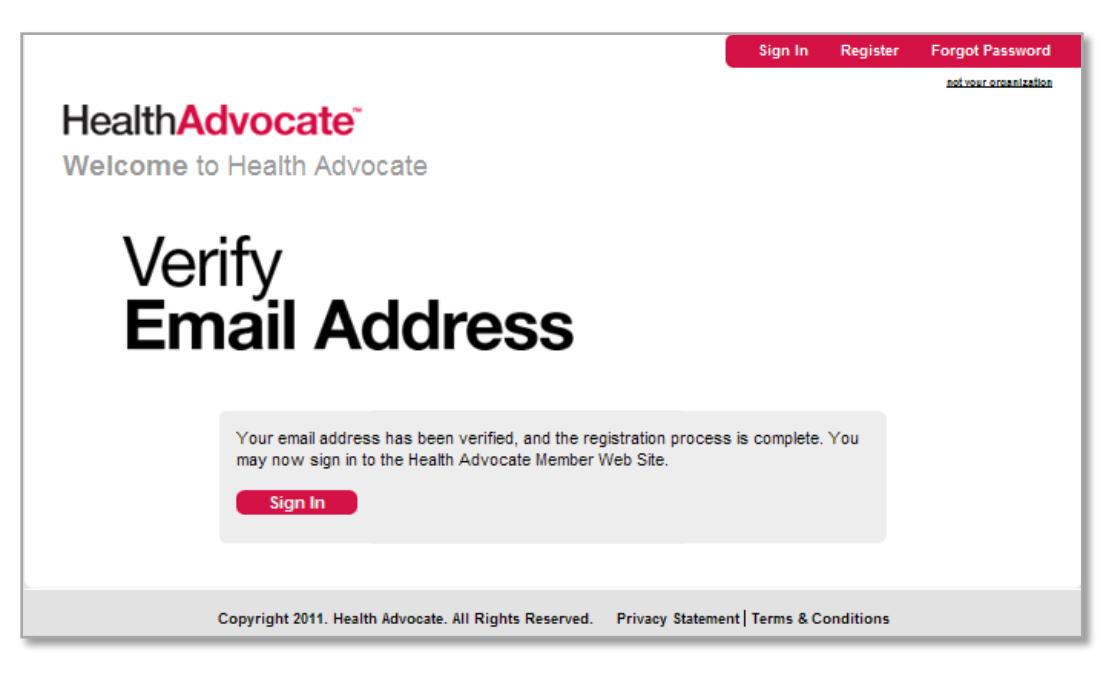

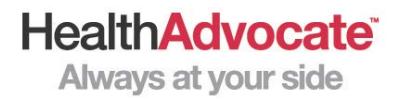

• Enter your **User Name** and **Password**, then click "**Sign In**"

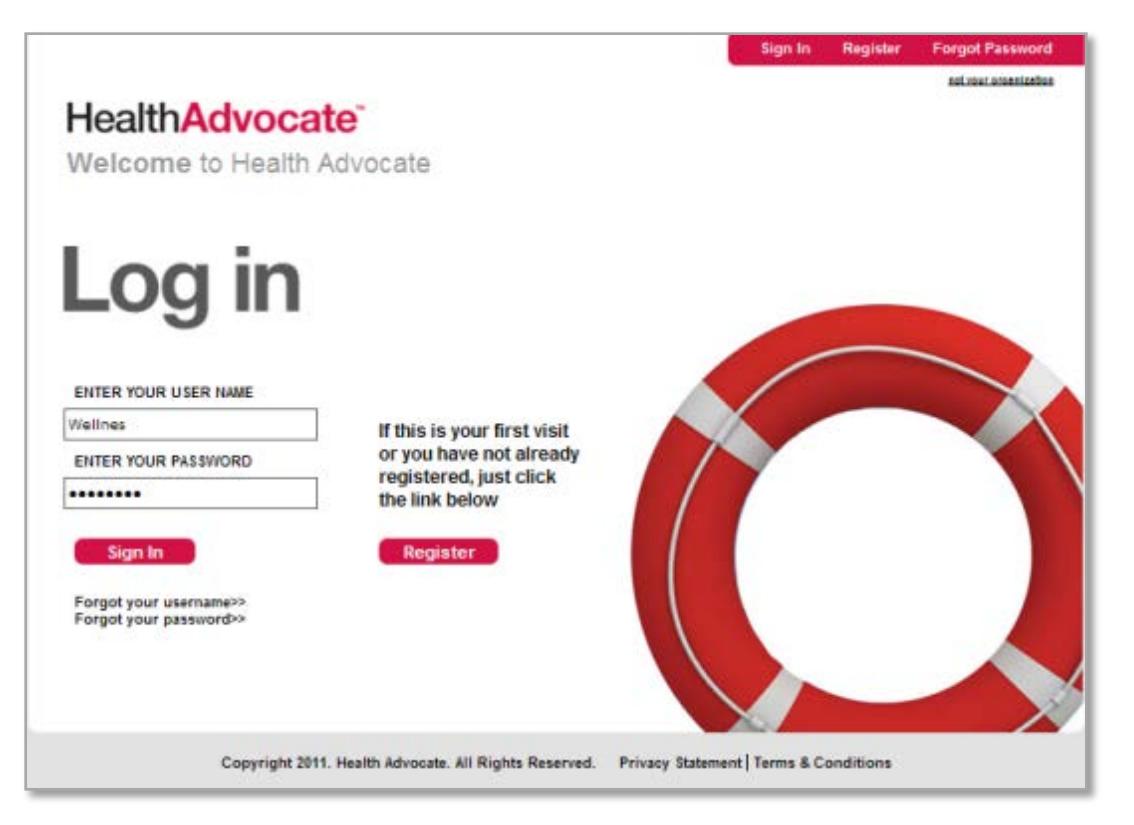

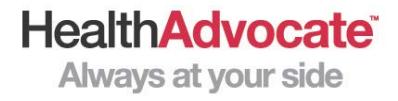

#### Accessing Wellness Features:

• Scroll to the bottom of the web page and click on "**Wellness**"

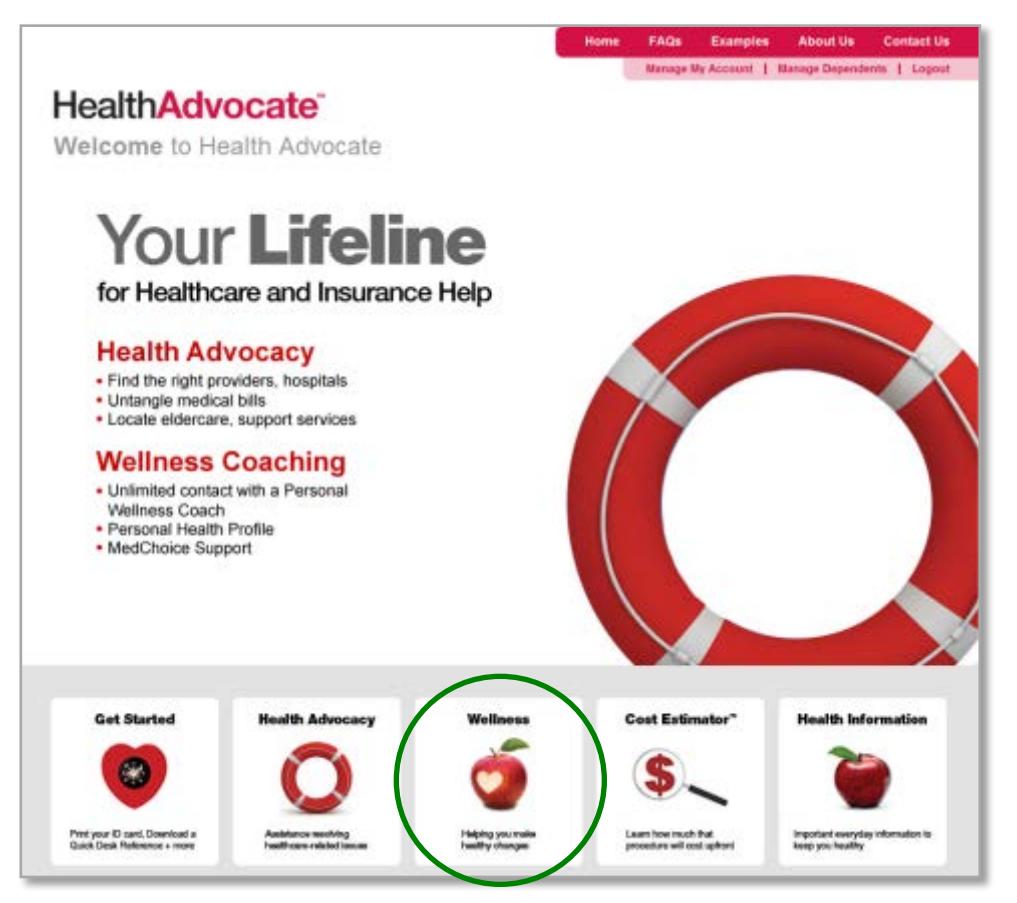

**HealthAdvocate® Always at your side** 

## Taking Your PHP:

- Before completing the PHP, make sure you have information on the below topics with you. You must complete all the questions on the PHP in order for it to show as complete.
	- **Nutrition habits**
	- Tobacco use
	- Personal safety (e.g., driving habits, sleeping habits, sunscreen use)
	- **-** Level of physical activity
	- Health history (including health exams and medical conditions)
	- **Biometric information (including height, weight, blood pressure, blood sugar, and** cholesterol levels)
		- If you don't know the exact number you can choose a range.

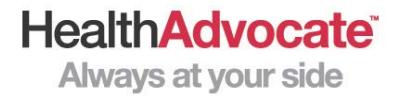

## Taking Your PHP:

• Either click "**Health Profile**" at the top of the page, or click "**Start**" next to "**Personal Health Profile**" from your "**My To-Dos**" list

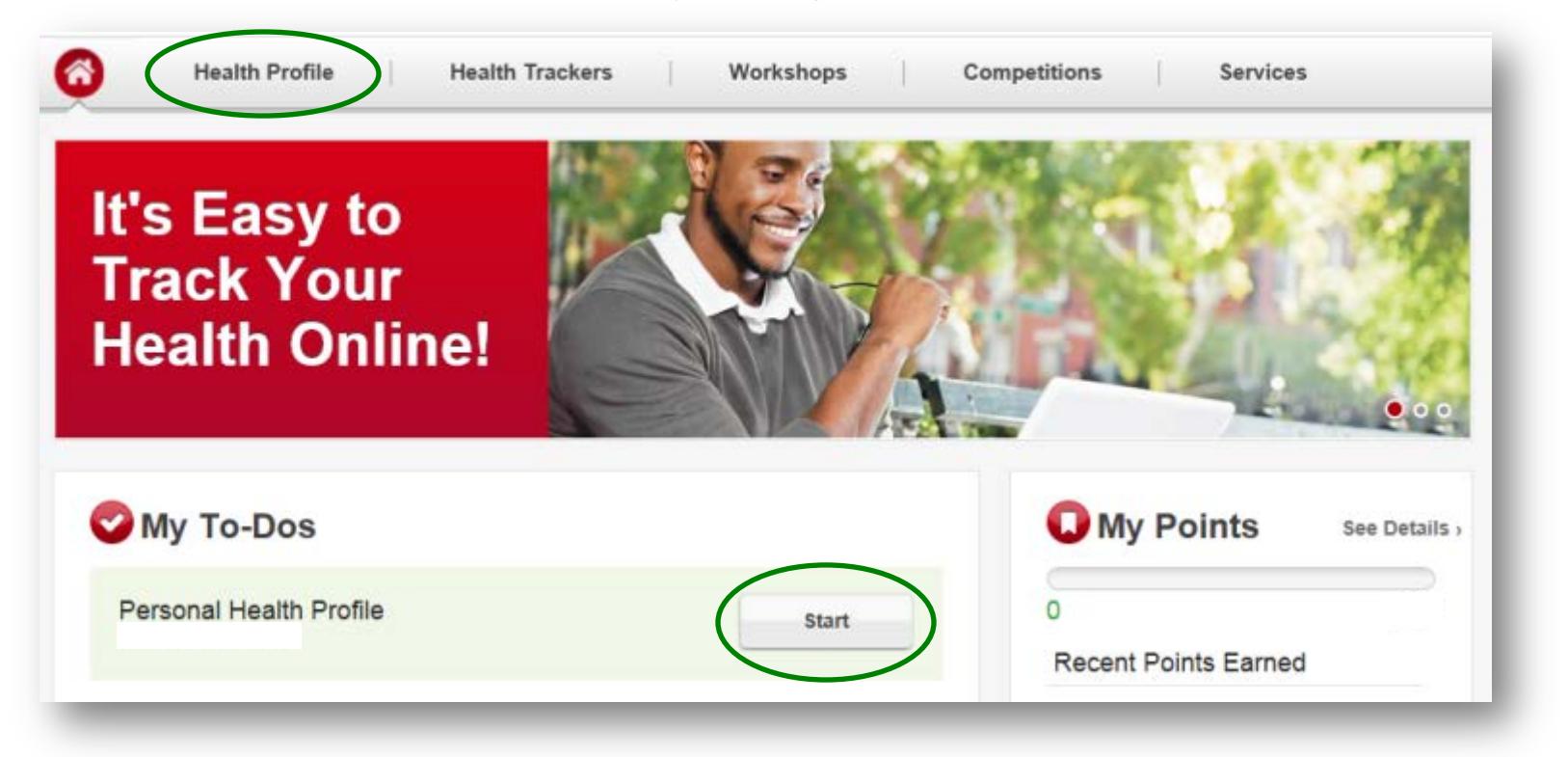

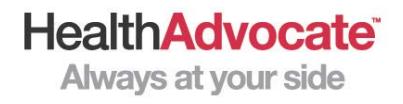

## Taking Your PHP:

• Indicate your **Gender** and enter your **Date of Birth**, then click "**Start a New PHP**"

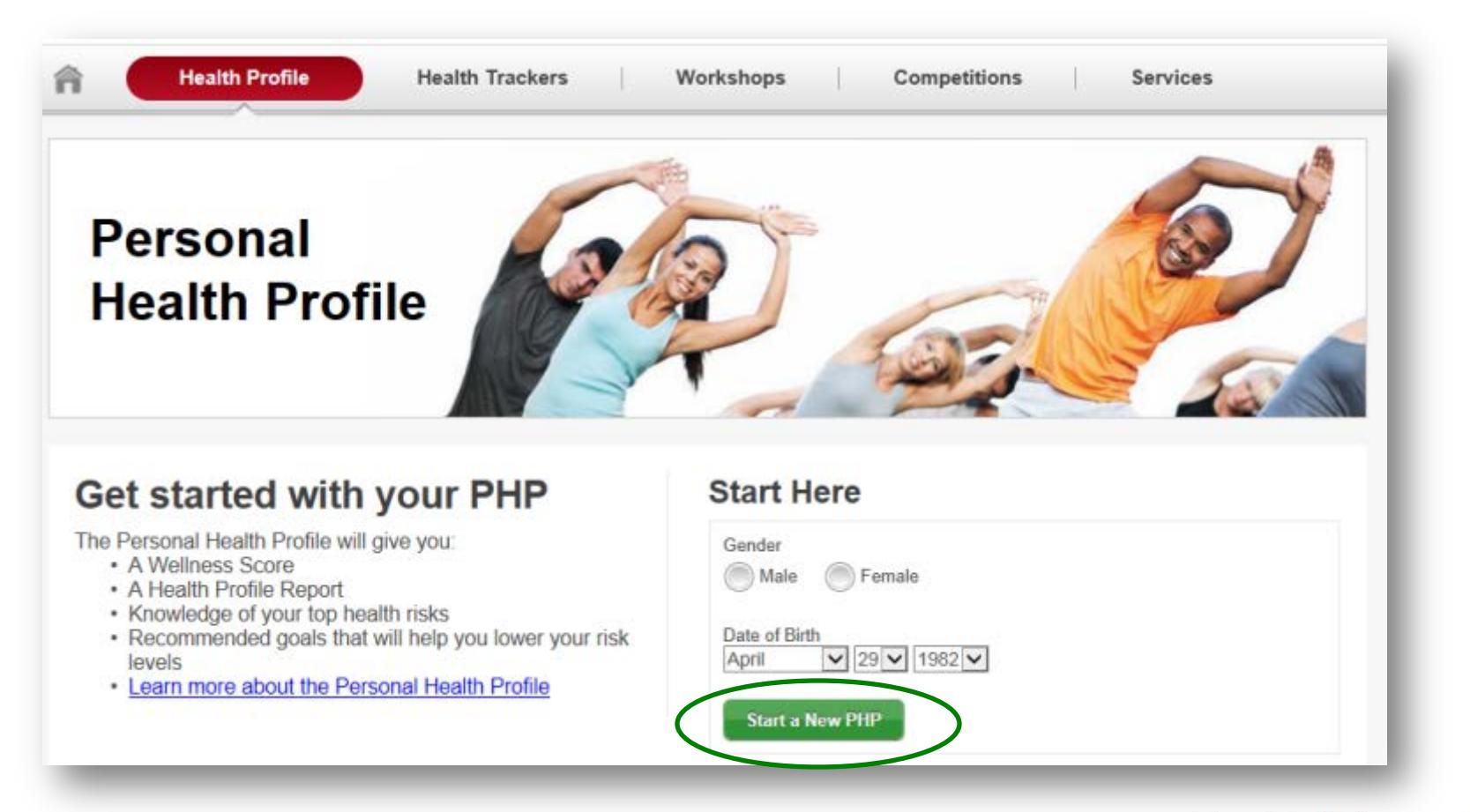

#### Viewing Your PHP Report:

• At the end of the survey, after you have completed all sections, click on "**Finish and Generate Report**." In a few moments your personal report will generate

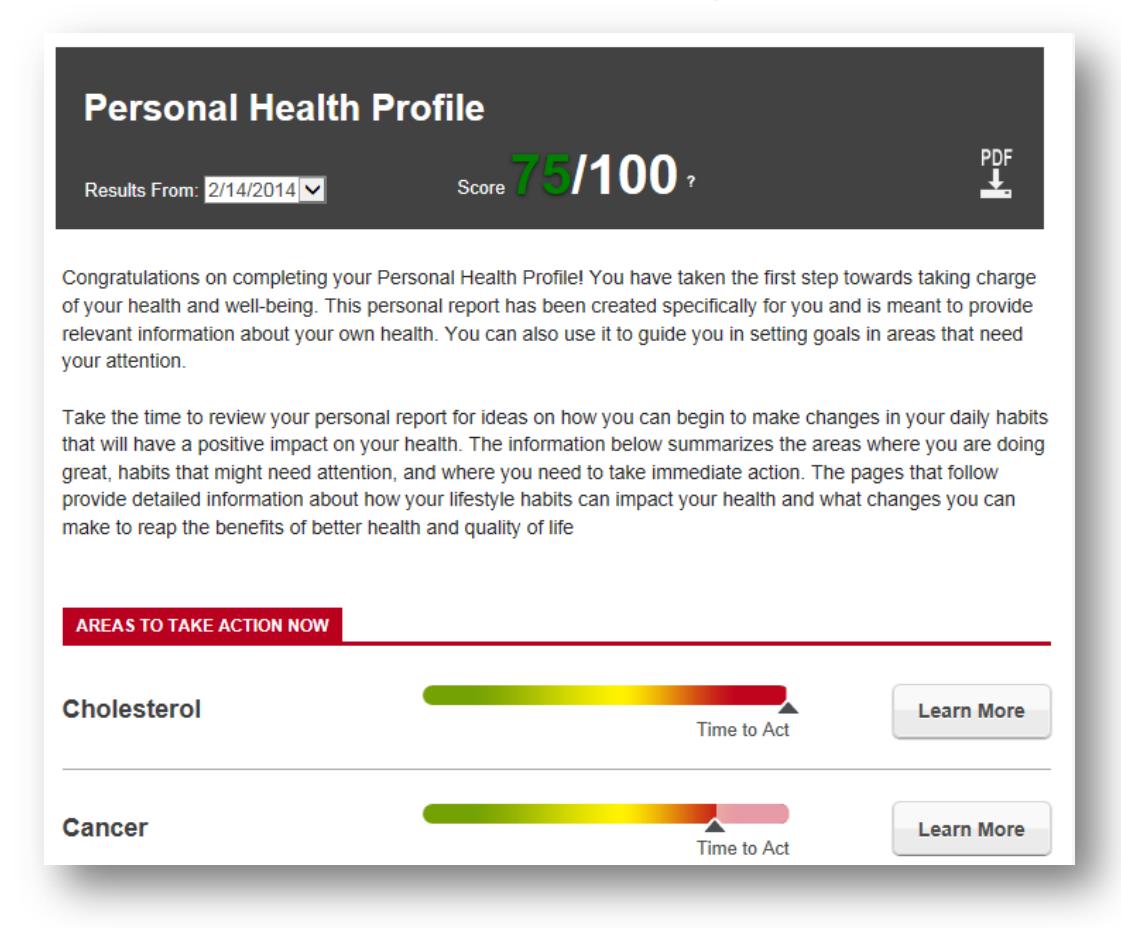

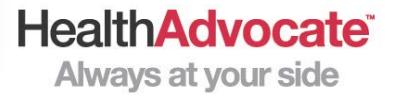

### Viewing Your PHP Report:

• You can choose to view more detailed information by clicking on "**Learn More**"

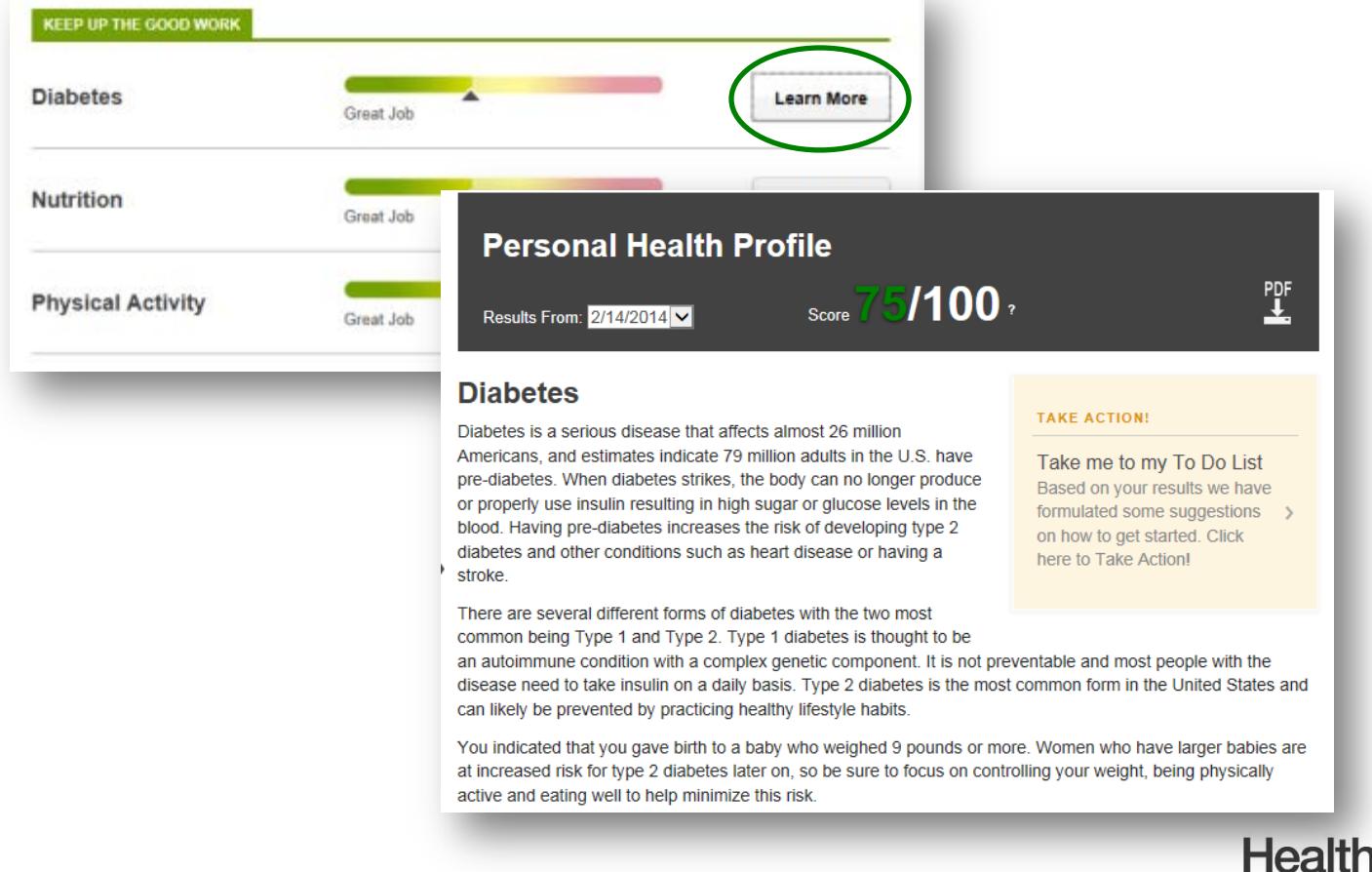

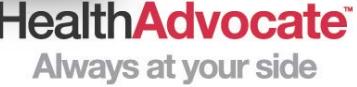

### Saving or Printing Your Report:

• You can choose to save or print your report by clicking "**PDF**" to the right of your Personal Health Profile score.

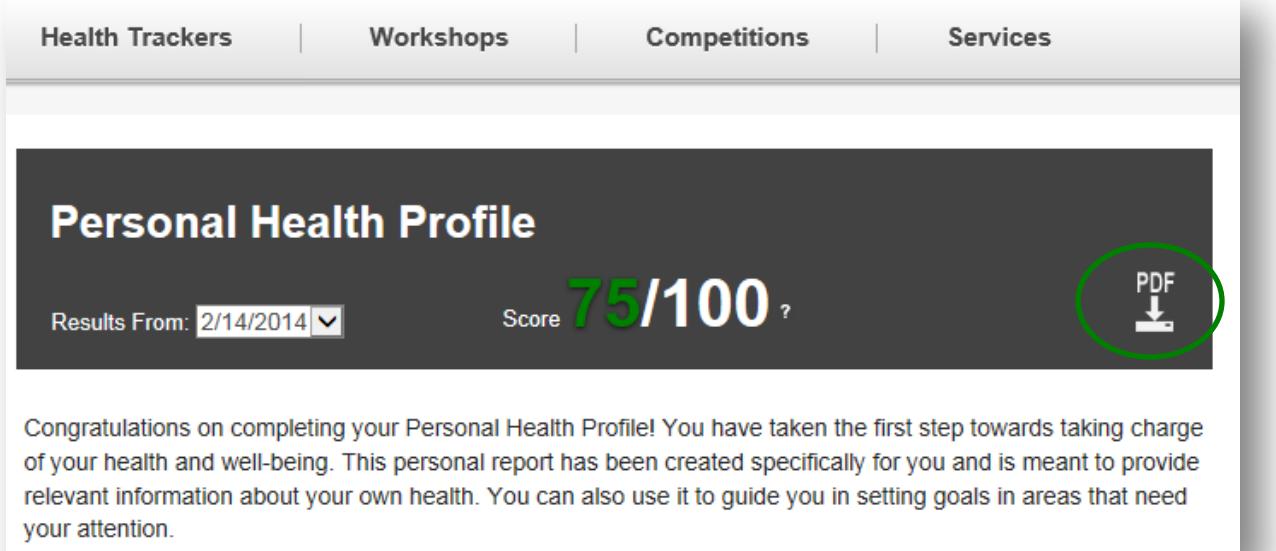

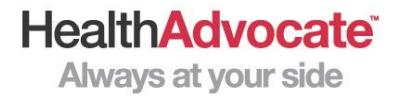

## Completing the Online Tobacco Affidavit:

#### • Click "**Start**" next to "**Online Tobacco Affidavit**" from your "**My To-Dos**" list

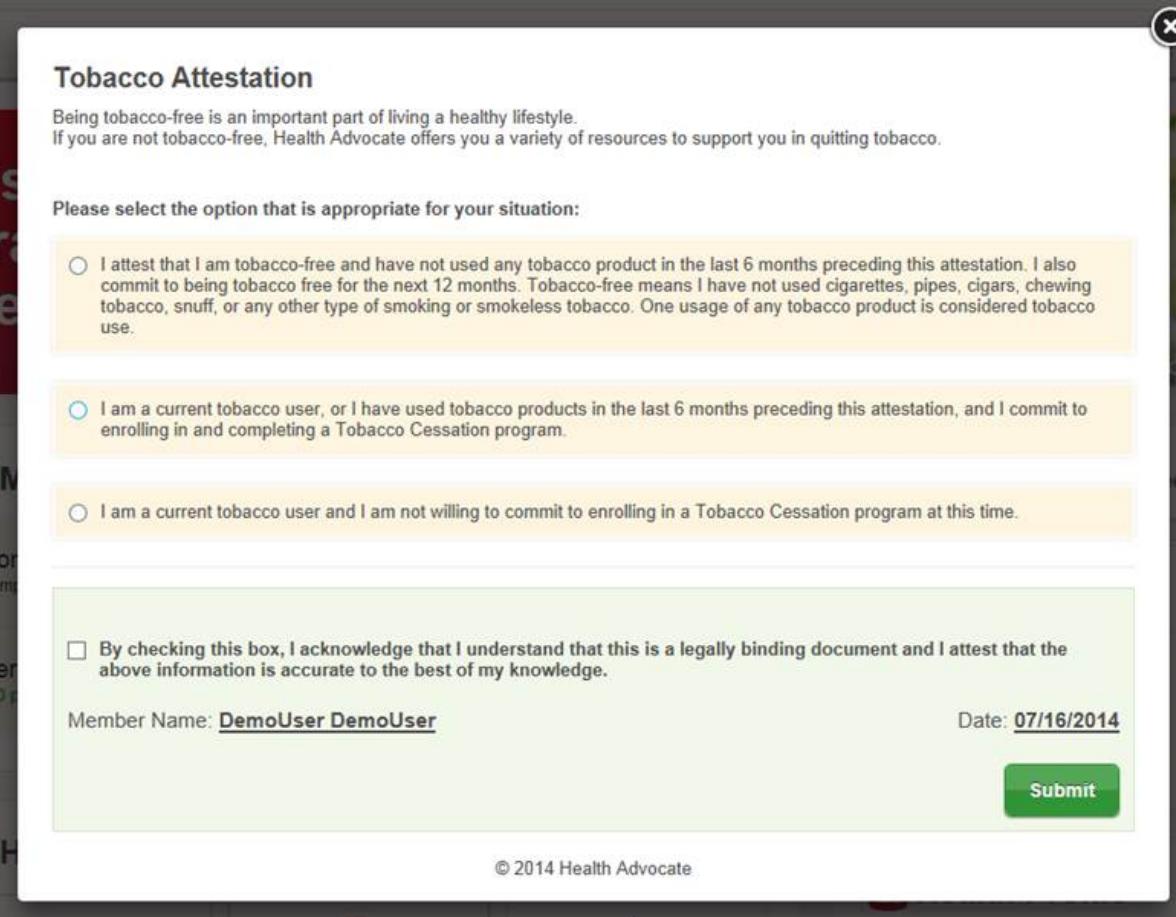

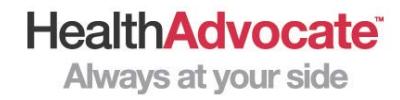

### Starting a Wellness Workshop:

• After you have completed the Personal Health Profile, a workshop will be added to your "**My To-Dos**". You can begin the workshop by selecting "**Start**" next to the workshop name. To choose a different workshop, select "**Workshops**" from the top menu bar.

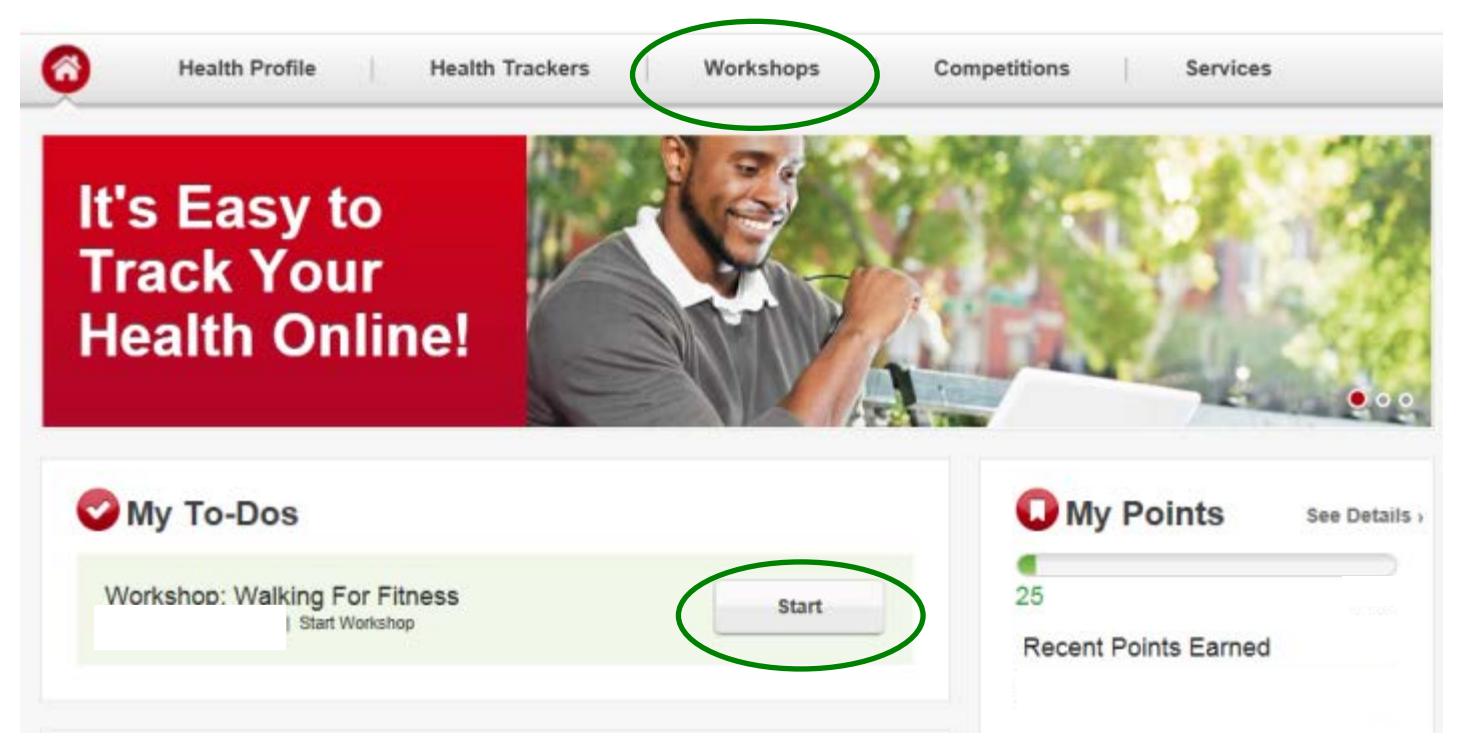

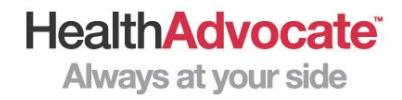

## Signing Up For Coaching:

• Go back to the wellness home page and click "**Join Coaching**" at the bottom of the home page. You will be assigned a Wellness Coach, who will contact you soon. To begin coaching immediately, contact Health Advocate.

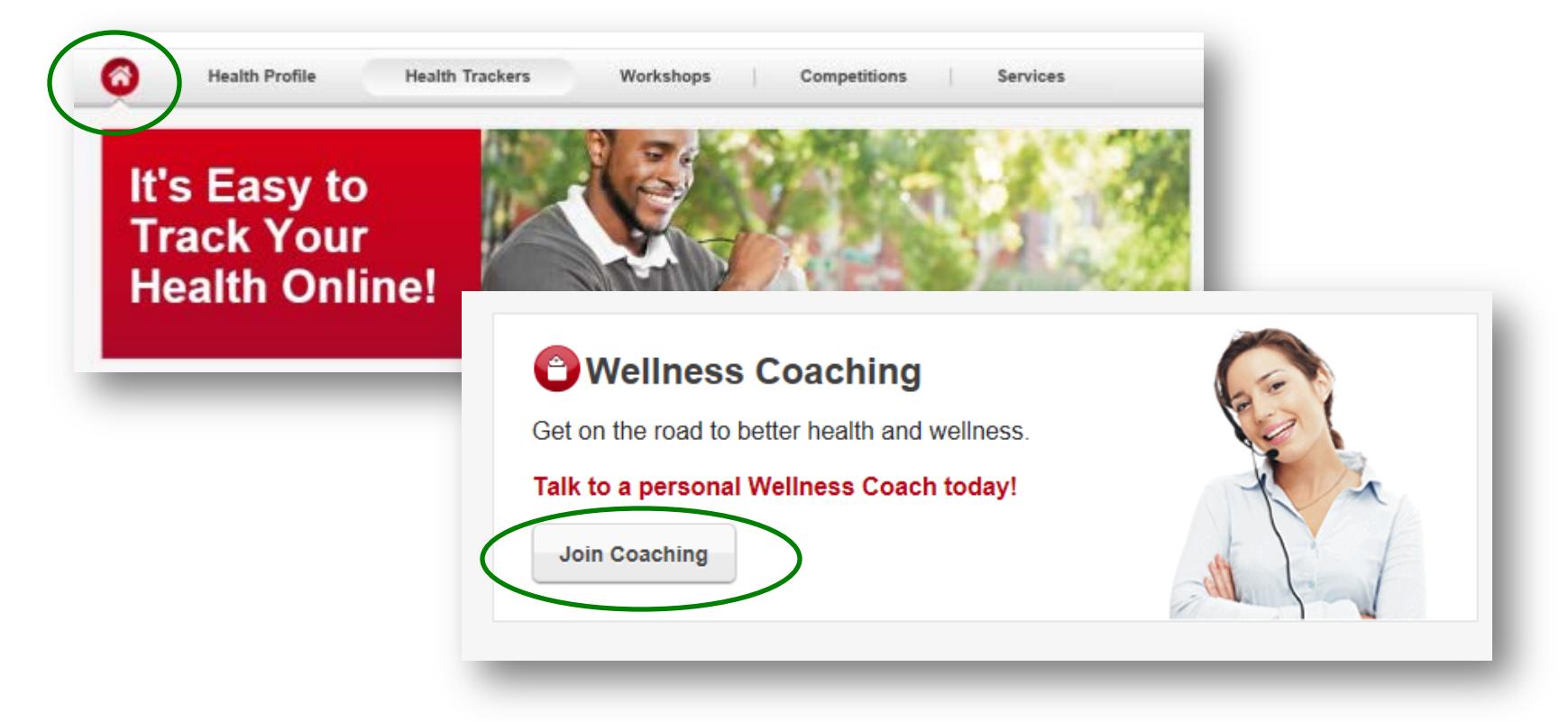

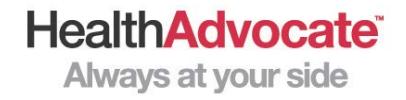

### Accessing the Health Trackers:

• You can access a health tracker from the top menu bar on the wellness home page. Then select "**Add Tracker**"

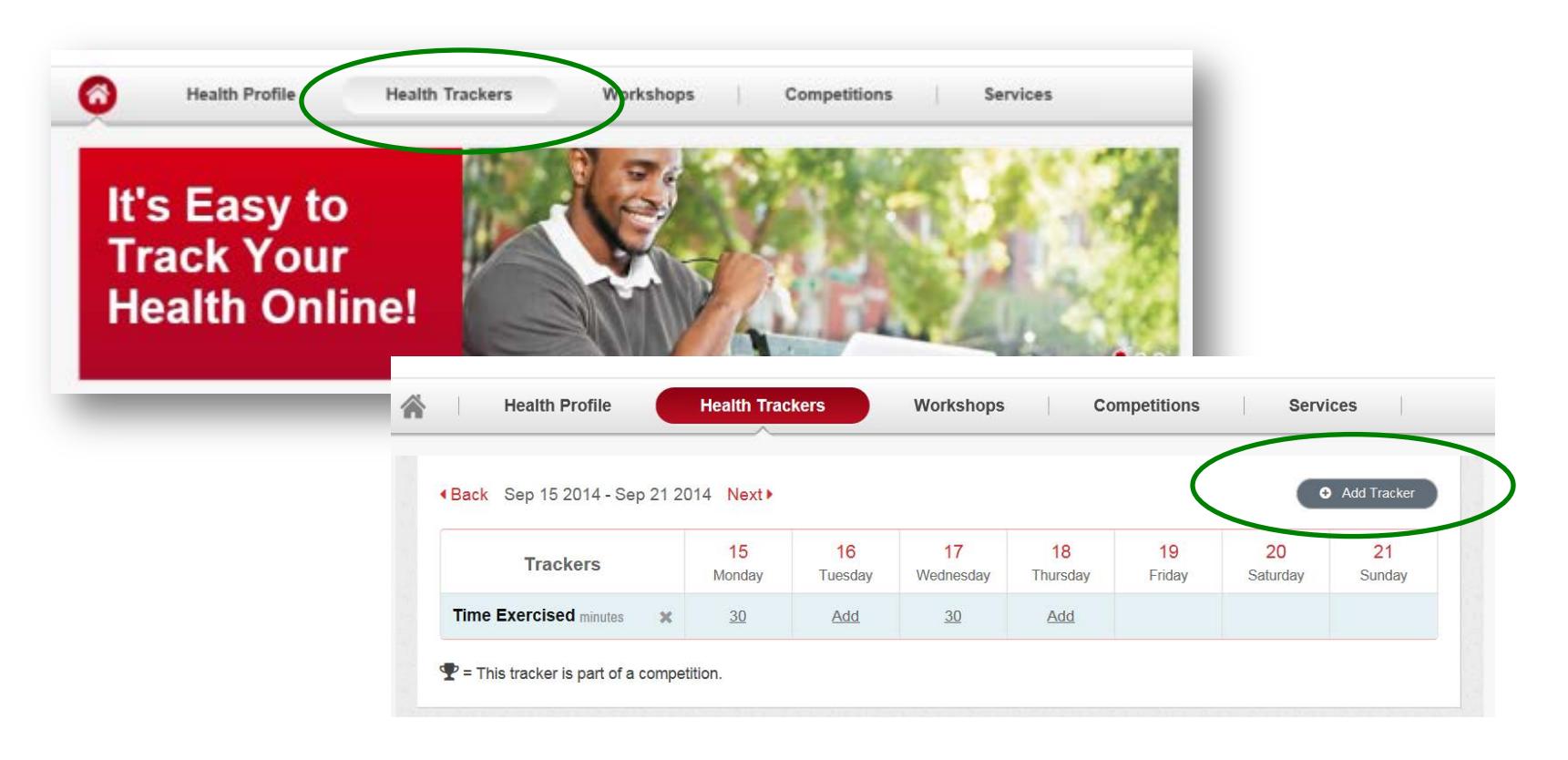

**HealthAdvocate® Always at your side**